## **User guidance for new Achiever build, September 2021**

## **Author: Chris Humphreys**

ISL, the creators of Achiever will shortly be rolling out a new build version onto our production environment.

What does this mean for users?

Typically, new builds contain minor feature improvements and bug fixes, however as this is our first build upgrade in a number of years the differences are more significant. Achiever should however continue to work as you would expect, with no large changes to the functionality, workflows or access rights.

Most notably, Achiever will no longer be compatible with Internet Explorer, and you should use Edge or Chrome browsers to access the site following the change.

The main difference will become clear as soon as you log onto Achiever

First, a reminder of the current Achiever home page.

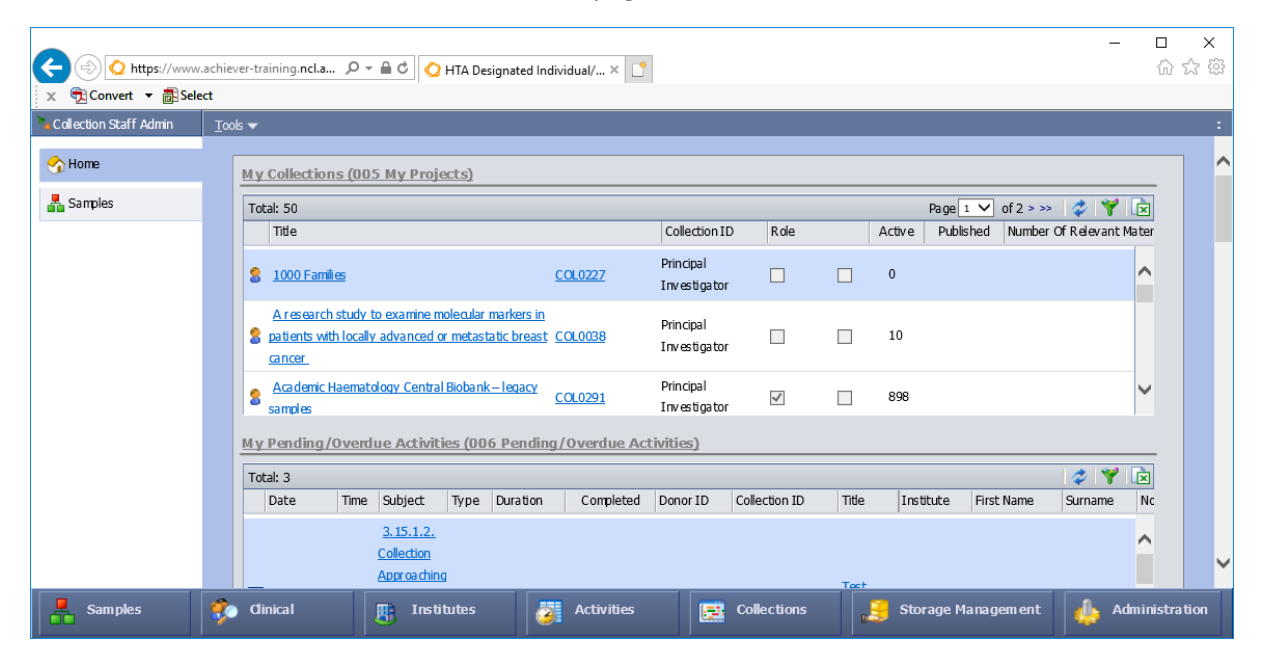

## And now, what you'll see with the new build

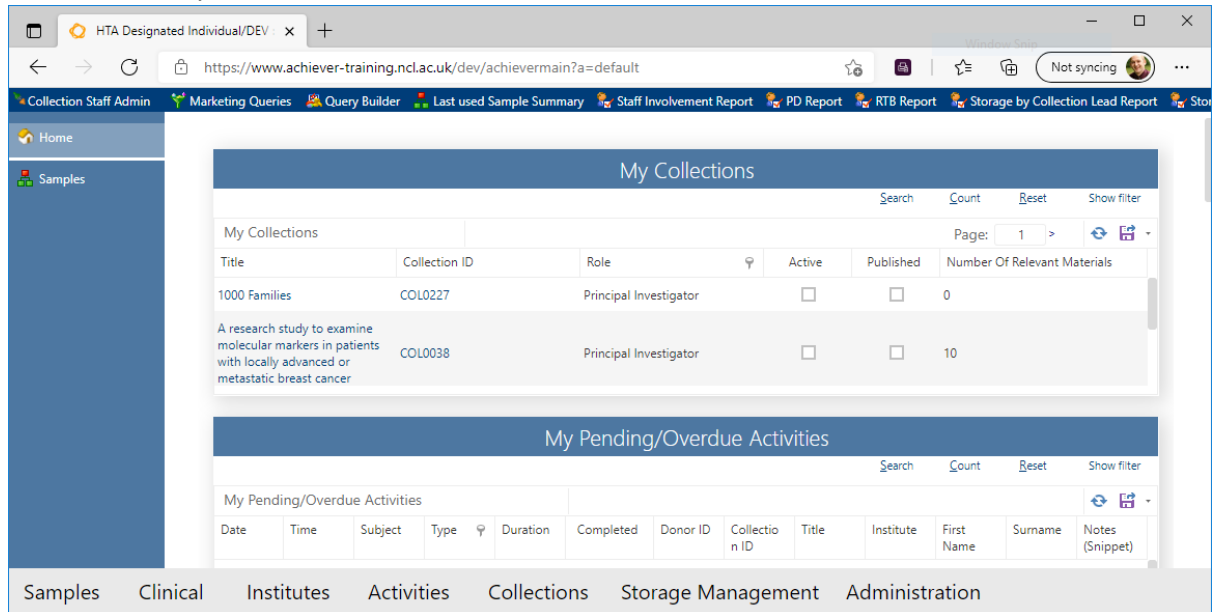

Most apparent is the new style, which is intended to be a cleaner look.

There are several changes that you will need to be aware of:

- 1. On the home screen, the 'Tools' drop-down menu is no longer supported and therefore the contents have been replaced with individual buttons for each item
- 2. The grid 'workflow' menus, on the top left of search grids have been replaced with an ellipsis (…) menu, a common sight on modern web applications (see image below).

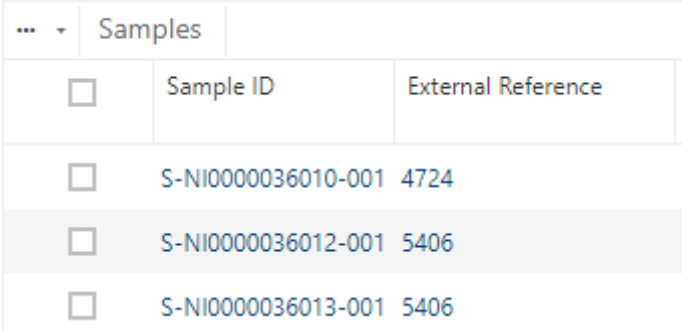

- 3. On grids such as the samples grid, the result count and number of pages is not displayed by default. Press the 'count' button if you wish to see the total number of results.
- 4. In order to calculate the number of pages of results, first press the 'count' button and then interact with the paging options to make the last page (>>) link appear. You can hover over the page number for a tooltip to show eg. 'Page 3 of 26'.
- 5. The 'Advanced'/'Hide' links to show/hide search filter conditions on grids has been renamed 'Show filter'/'Hide filter'.
- 6. When using toggle grids, the top bar will inform you of how many records have been included for processing by any chosen workflow. (see image below).

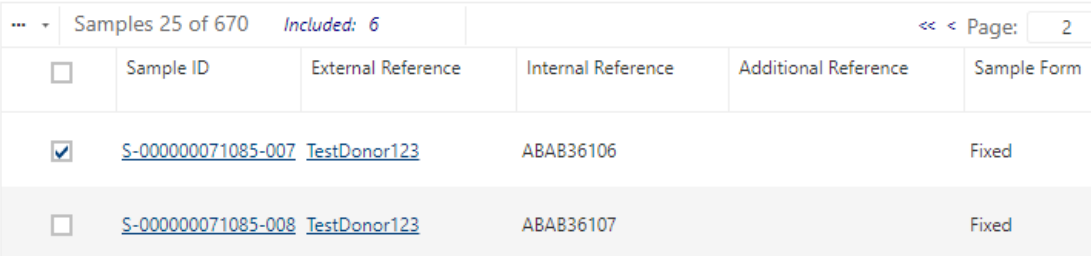

Note in the above image, "Samples 25 of 670" refers to the list displaying 25 samples at a time – it does not mean that the current page begins at record 25.

7. Some grid columns have the ability to apply fast dynamic filters – note the funnel icon (see image below), click this and it will allow you to filter records in a similar way to Excel. A summary of active dynamic filters is displayed below the grid.

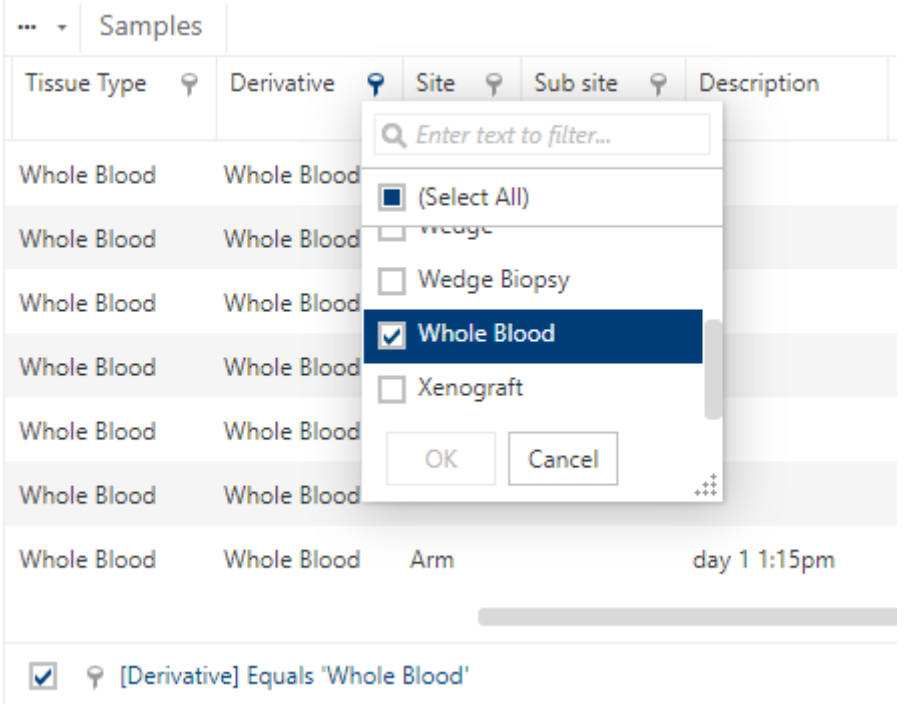

Be aware that traditional search filters will be applied first, and page numbers/result counts are not updated when applying dynamic filters.

- 8. When opening a new page, for example a Sample record, the previously viewed navigation option such as Chronology will be opened first, rather than always opening the default section.
- 9. The default time when using the date/time picker is now 00:00 (midnight) rather than 07:15.
- 10. Windows Dark mode is not supported. Please enable light app preference when using Achiever if you have this option set.
- 11. Although not related to the new build, a recurring issue may affect some users when transitioning to the a new browser. There are occasions when first accessing Achiever you will be shown a popup login window. Steps are in place to avoid this however in these cases just enter your university login and password and you will be able to continue.
- 12. Accessing Achiever by following a URL from your history (it may pop up as an option when you start typing www.achiever.. but will be a long url) can sometimes cause an error, or display a particular screen other than the home page. You should ensure the URL only contains the main address ie https://www.achiever.ncl.ac.uk/live.